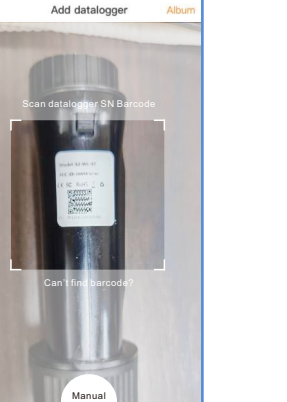

input

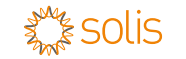

WL Stick Datalogger Quick Installation Manual

Connect the datalogger to the corresponding 4-pin COM port of the inverter. A Solis 5K inverter is used here as an example. Please follow the instructions below:

> $\bullet$   $\bullet$   $\bullet$   $\bullet$ **A FINANCIA**

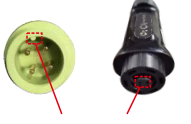

Step 1: Use you phone to scan the QR code to download and register the Solis Cloud APP. Or directly download from APP Store or Google Play Store by searching "Solis Cloud".

1. Insert the datalogger to the inverter COM port. 2. Rotate the black circle clockwise.

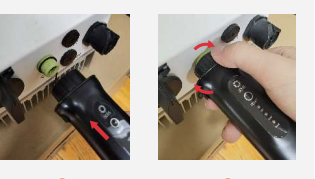

**NOTE** 

Match the joint

# Install the datalogger:

Step 1: Enter 10.10.100.254 in the web browser, open the following configuration interface. Enter Username Admin and Password 123456789.

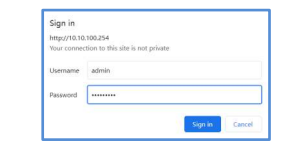

Only rotate the black circle, not the sliver cover.

1 2 **2** 

Version: 1.0

# **1**<br>Install

**<b>图NOTE** 

Step 5: Scan the SN number of the datalogger or manually input it.

> **Binded successfully**  $\overline{\phantom{a}}$  and  $\overline{\phantom{a}}$  and  $\overline{\phantom{a}}$  and  $\overline{\phantom{a}}$  and  $\overline{\phantom{a}}$  and  $\overline{\phantom{a}}$  and  $\overline{\phantom{a}}$  and  $\overline{\phantom{a}}$  and  $\overline{\phantom{a}}$  and  $\overline{\phantom{a}}$  and  $\overline{\phantom{a}}$  and  $\overline{\phantom{a}}$  and  $\overline{\phantom{a}}$  and  $\overline{\phantom{a}}$  a Continu...atalogger View Plant

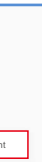

Step1: Enter the main page of Solis Cloud APP, click \_\_\_\_\_Step 2: Input the information of the plant as required. \_\_\_\_\_Step 3: Confirm the plant information. Then click "Done".

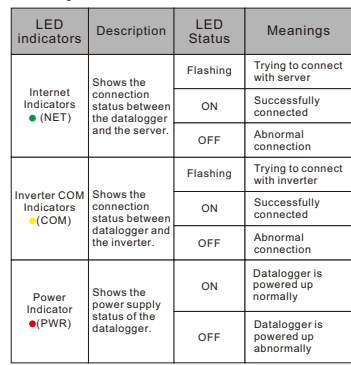

Step4: Enter the email to get the verification code, than enter your account and password, last click the "Register".

Note: If your organization has registered an account

member in organization management.

\* Input organization name

\* Input verification code

\* Input usemame \* Input password

BFC4C5

\* Input email

Register

Agree to the Privacy Agreement

√ ×

Note: Scan the datalogger SN, NOT the inverter SN.

**Contract Constitution of the Constitution Constitution of the Constitution Constitution** 

Click "Create plant".

Step 4: Click "View plant" to enter the plant homepage , then add the datalogger.

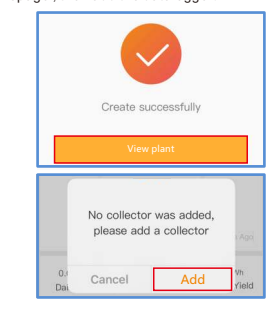

Contact

■1 Quick Installation Manual 1 WL stick Delivery Content

Please contact us if you have any technical problems in terms of the product. Please provide the following information as well:

♦ Inverter SN

Datalogger SN

Problem Description

**Ginlong Technologies Co., Ltd.**

No. 57 Jintong Road, Binhai Industrial Park, Xiangshan, Ningbo, Zhejiang, 315712, P.R.China.

LED Lights Status: 4. If you need to collect data from multiple inverters, please follow the inverter user manual to establish a communication connection with the inverter using the RS485 communication cable in a "daisy chain" manner.

Tel: +86 (0)574 6578 1806

Fax: +86 (0)574 6578 1606

Due to limited space, only RJ45 plug without protective shell can be used.

 $\frac{1}{\sqrt{2\pi}}$ 

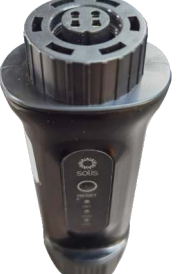

Email:info@ginlong.com

Web:www.ginlong.com

Step 6: Plant creation succeeds.Click "Continu...atalogger" to check the monitoring data. If the plant has multiple dataloggers, please click

WL Stick automatically obtains IP by default If the network cable supports automatically obtains IP, please jump to "  $3$  " for APP registration. If network cable do not support obtains IP automatically , please continue to follow "  $\mathsf 2$  " for IP settings.

## LAN configuration **Solism Configuration**  $\blacktriangle$  LAN configuration

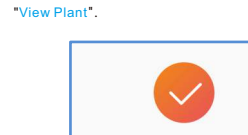

### Step3: Select Owner or Organization for email address registration.

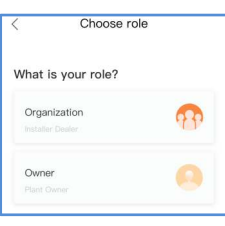

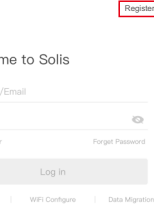

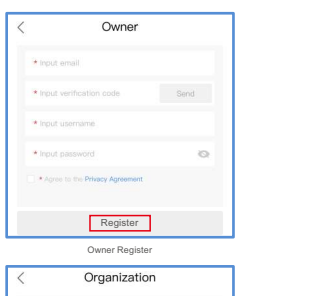

Organization Register

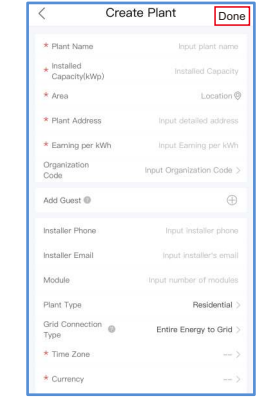

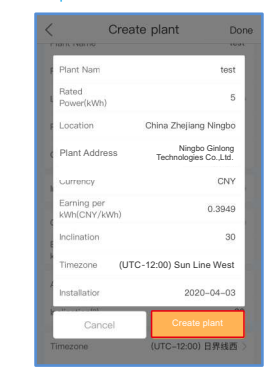

Create Plant 4

 $\begin{picture}(120,110) \put(0,0){\line(1,0){10}} \put(15,0){\line(1,0){10}} \put(15,0){\line(1,0){10}} \put(15,0){\line(1,0){10}} \put(15,0){\line(1,0){10}} \put(15,0){\line(1,0){10}} \put(15,0){\line(1,0){10}} \put(15,0){\line(1,0){10}} \put(15,0){\line(1,0){10}} \put(15,0){\line(1,0){10}} \put(15,0){\line(1,0){10}} \put(15,0){\line$ 

"+"at the top right corner and select "Add plant" .

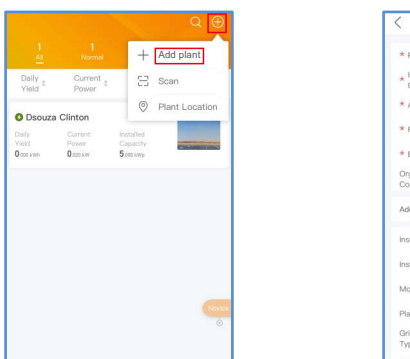

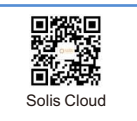

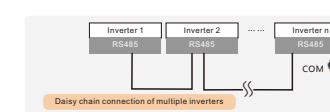

5.After the datalogger is installed on the inverter, if the inverter is powered on, you need to set the inverter slave address, the first inverter is "01", the second inverter is "02", And so on.

#### **NOTE**

1. The device must be installed away from the strong magnetic field produced by large electrical appliances such as microwave oven, refrigerator, telephone, metal walls, etc. Otherwise, the communication quality may be affected. It may also be affected by lighting storm. 2. The **[RESET]** button on the back is used for

connection. ·Short press will send the data immediately. ·Long press for 5 seconds will enter into config mode for connection router.

·Long press for 10 seconds will reset the connection. The three constantly ON LED lights indicate the

datalogger is working normally. the contract of the contract of the contract of the contract of the contract of

# **Install the network cable**

Setp1: Remove the "Plastic Nut", "Thread Clamp Claw", and "Sealing Ring" in turn.

Setp2: Pass the network cable plug through the "Plastic Nut", "Thread Clamp Claw", and "Sealing Ring" (with opening) in the direction as shown in the figure below.

Setp3: Fully embed the "Sealing Ring" into the "Thread Clamp Claw".

Setp4: Connect the "RJ45 Plug" to the datalogger and tighten the "Plastic Nut".

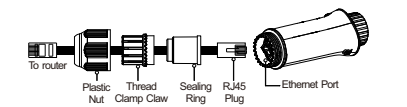

# **Install the datalogger**

### **NOTES**

Step 2: Select the "WAN port setting"and "Static IP". Enter IP address, Subnet mask, Gateway address, DNS server address for network cable. Then click the "Save" .

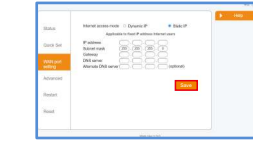

Step 3: The following interface pops up to indicate that the setting is successful. Otherwise please try LAN configuration again.

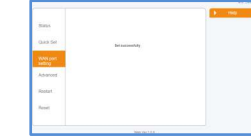

Step 2: Click the "Register".

Hello, Welcom Username/Ema Password □ Remember